# **Manual de** instrucciones de uso **Tótem Zkteko**

trainingym

## **Especificaciones básicas**

- **1.** Intel Celeron CPU J1900 @1,99GHz.
- **2.** 4GB Memoria RAM.
- **3.** 40GB Disco Duro.
- **4.** Sistema Operativo Windows 10.
- **5.** Puerto USB x.
- **6.** Lector RFID con frecuencia Mifare o 125.
- **7.** Posibilidad de lector QR externo.
- **8.** Cable de corriente 220V 240V.
- **9.** Antena Wifi.
- **10.** Llave para abrir la caja de conexionesc.
- **11.** Tornillos de repuesto.
- **12.** Kiosco.
- **13.** Tótem.

## **Utilización**

- **1.** Lo primero de todo será conectar el cable de corriente al Kiosco.
- **2.** Hay que acoplar el Kiosco en el tótem.

**3.** Para iniciar el Kiosco tendremos que abrir la caja de conexiones situada en la parte inferior del Kiosco.

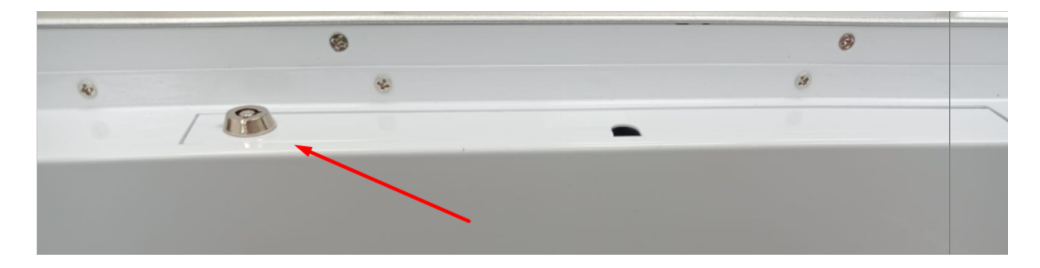

**4.** Tendremos que darle al botón Verde para iniciar el sistema operativo y arrancar el Kiosco.

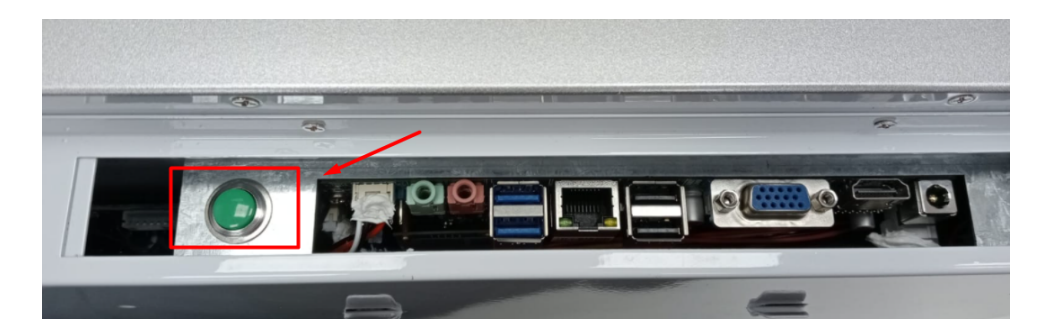

**5.** Una vez iniciado el sistema operativo se iniciará sola la venta de Trainingym Touch.

**6.** Iniciaremos sesión con un usuario y contraseña o usando la tarjeta/pulsera/llavero.

**7.** Para apagar el equipo hay que volver a darle al botón verde.

### **Recomendaciones de uso**

**1.** Se recomienda el uso de la tablet con conexión de red Ethernet ya que el Wifi puede dar problemas.

**2.** Se recomienda tener la caja de conexiones cerrada para que nadie apague el equipo.

**3.** No instalar aplicaciones o programas en este Kiosco.

**4.** No borrar la aplicación Team Viewer del equipo. Esta aplicación será utilizada para acceder remotamente al equipo y dar soporte ante fallos.

**5.** Para acceder al escritorio del equipo se tendrá que conectar un teclado.

**6.** No borrar o formatear el equipo sin avisar antes a Trainingym.

**7.** En el caso de no tener instalado el programa de Team Viewer, puede ser descargado desde el siguiente enlace:

#### **[Enlace](https://www.teamviewer.com/es/descarga/windows/?utm_source=google&utm_medium=cpc&utm_campaign=es%7Cb%7Cpr%7C20%7Cjun%7Cexact-brand-combi-downloads-sn%7Cfree%7Ct0%7C0&utm_content=exact_brand_download&utm_term=descargar+team+viewer&gclid=CjwKCAjw3K2XBhAzEiwAmmgrAoiUys9elV3mCq8YpqicsieArfxutDTmPfyVxOrNE02JxCtkQ7NBQRoCdccQAvD_BwE)**

**8.** En el caso de que la aplicación de Trainingym Touch no inicie, podemos iniciarla poniendo la siguiente dirección en el navegador:

http://trainingymapp.com/webtouch

## **Conexión**

**1.** Se recomienda el uso de la tablet con conexión de red Ethernet ya que el Wifi puede dar problemas.

**2.** Se recomienda tener la caja de conexiones cerrada para que nadie apague el equipo.

#### trainingym